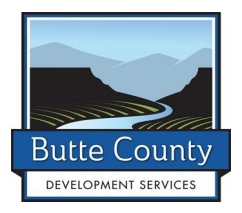

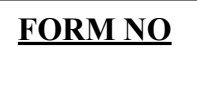

**DBP-21**

## **CHECK PERMIT STATUS ONLINE**

You can check permit status online! You do not have to create an account to use our online permitting system, eTrakIt, to check a permit. Follow the steps below:

- 1. Go to this link: <http://permits.buttecounty.net/>
- 2. Under 'Permits' select 'Search'
- 3. We suggest that you search by Permit Number, but there are other options you can use to search: Assessor's Parcel Number, Street Name, Address Number, Owner Name, Contractor Name, and Permit Subtype.
- 4. We recommend that you use 'Begins With' as your search criteria but you can also use: Contains, At Least, At Most, and Equals
- 5. Enter the permit number and the click 'Search'
- 6. The permit will show in a list below
- 7. Double click on the permit number and you will be at the detail page for the permit
- 8. Each tab shows different information for the permit and eTrakIt Permit Documents will show all public information that we have attached to the permit.

The search criteria will return all the permits containing the information you requested. For example if you searched by address you will receive a list of all permits related to that address. If you search for a specific permit number, only that permit number will be retrieved.

If you are check the status of your building permit reviews, select the 'Reviews' tab. This will show what the status is for each review on your building permit. If you have questions concerning an approval from a specific department Reviewer, you should contact them directly for clarification.

Please contact us if you have any questions or need assistance. Thank you!